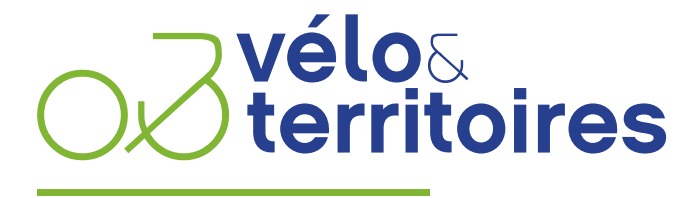

COORDINATEUR DU RÉSEAU NATIONAL CYCLABLE

### **FEVRIER 2020**

# **AMENAGEMENTS CYCLABLES**

**NOTICE DE NUMÉRISATION TERRAIN**

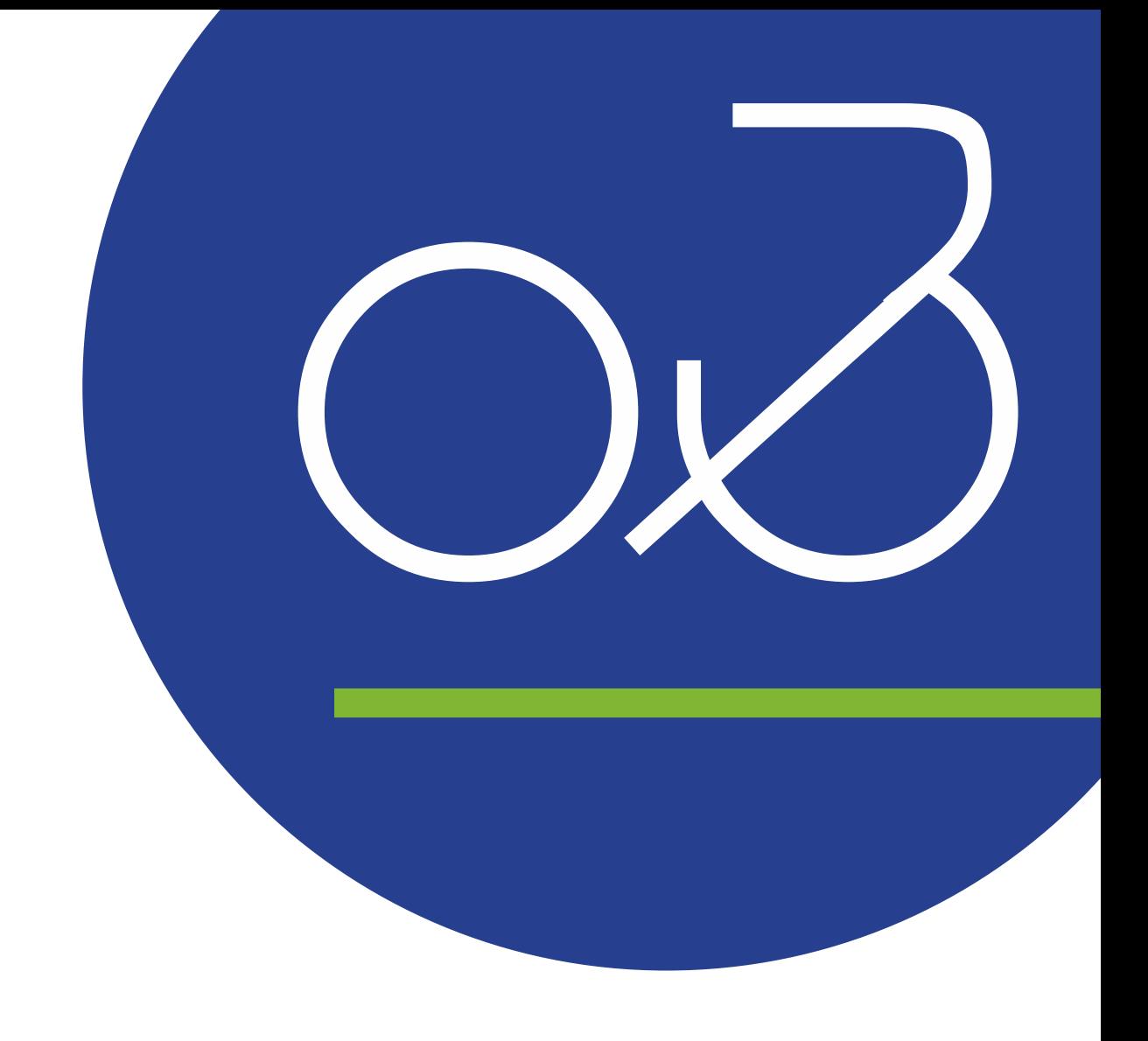

# **SOMMAIRE**

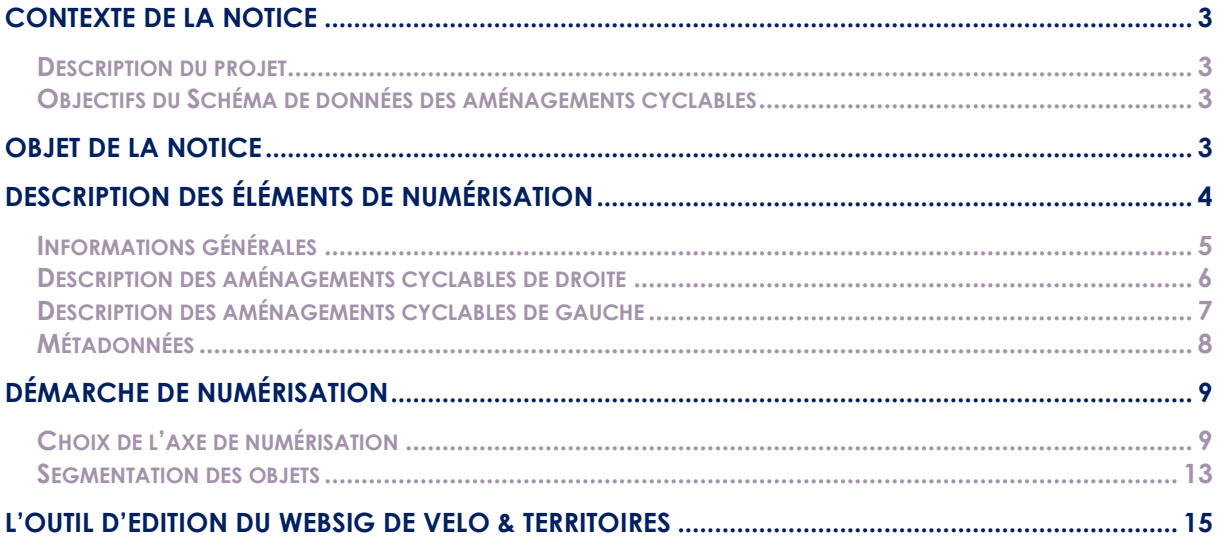

# <span id="page-2-0"></span>**CONTEXTE DE LA NOTICE**

### <span id="page-2-1"></span>**Description du projet**

En 2019, Vélo & Territoires, partenaire de Transport.data.gouv, a réalisé une enquête auprès de 70 collectivités avec pour objectifs de connaître les pratiques des gestionnaires d'aménagements et de recueillir leurs besoins en matière de modélisation de données.

Il en ressortait que :

- 73 % des enquêtés disposaient d'une base de données sur leurs aménagements cyclables
- parmi elles, seules 55,7 % possédaient leur propre modèle de données
- environ la moitié des structures rencontraient des difficultés :
	- pour décrire leurs aménagements d'un point de vue sémantique - pour les numériser dans un système d'information géographique
- enfin 80 % des enquêtés indiquaient qu'un standard national serait utile et faciliterait leur travail

Un groupe de travail composé d'une trentaine de producteurs et réutilisateurs de données, animé par Transport.data.gouv et Vélo & Territoires, s'est alors mis en place et a abouti à une première version du schéma de données des aménagements cyclables, présenté le 29 janvier 2021.

Fruit d'une démarche participative, la gouvernance de ce nouvel outil a été conçue autour d'une communauté des données vélo dynamique et force de proposition. Cet outil a vocation à être vivant et à intégrer des améliorations au fil du temps.

### <span id="page-2-2"></span>**Objectifs du Schéma de données des aménagements cyclables**

Parmi les objectifs de ce schéma de données sur les aménagements cyclables, édictés par ses futurs utilisateurs, on note :

- permettre de parler un langage commun
- permettre l'interopérabilité des données entre les collectivités françaises et à l'échelle de l'Union européenne
- être compatible avec OpenStreetMap que de nombreuses collectivités utilisent déjà
- améliorer la qualité de l'information disponible aux usagers du vélo et le calcul d'itinéraires

Ainsi le Schéma de données des aménagements cyclables définit une structure de données et un vocabulaire commun pour décrire les infrastructures existantes en France.

# <span id="page-2-3"></span>**OBJET DE LA NOTICE**

Ce document vise à donner une description de l'ensemble des informations attendues dans le schéma de données, et à proposer un cadre à la démarche de numérisation des aménagements cyclables par les producteurs de données. Il permet aussi de clarifier quelques bonnes pratiques concernant des aménagements particuliers.

Dans un second temps il décrit la démarche de saisie de données dans le WebSIG de Vélo & Territoires, qui permet à toute collectivité de renseigner ses aménagements sans compétence particulière ni équipement/logiciel de géomatique.

# <span id="page-3-0"></span>**DESCRIPTION DES ÉLÉMENTS DE NUMÉRISATION**

Le schéma se présente sous la forme d'une table (ou couche de données) comprenant :

- un objet géométrique correspondant à un tronçon de voirie disposant d'aménagement(s) cyclable(s)
- de données attributaires permettant d'y associer un certain nombre d'informations de base.

Ces données attributaires sont de quatre ordres :

- Des informations générales relatives au tronçon
- Une description de l'éventuel aménagement cyclable de droite
- Une description de l'éventuel aménagement cyclable de gauche
- Des métadonnées

L'ensemble des champs de ces 4 blocs de données est décrit ci-dessous. Les champs obligatoires et facultatifs sont distingués de la manière suivante :

#### **Champ obligatoire**

# <span id="page-4-0"></span>**Informations générales**

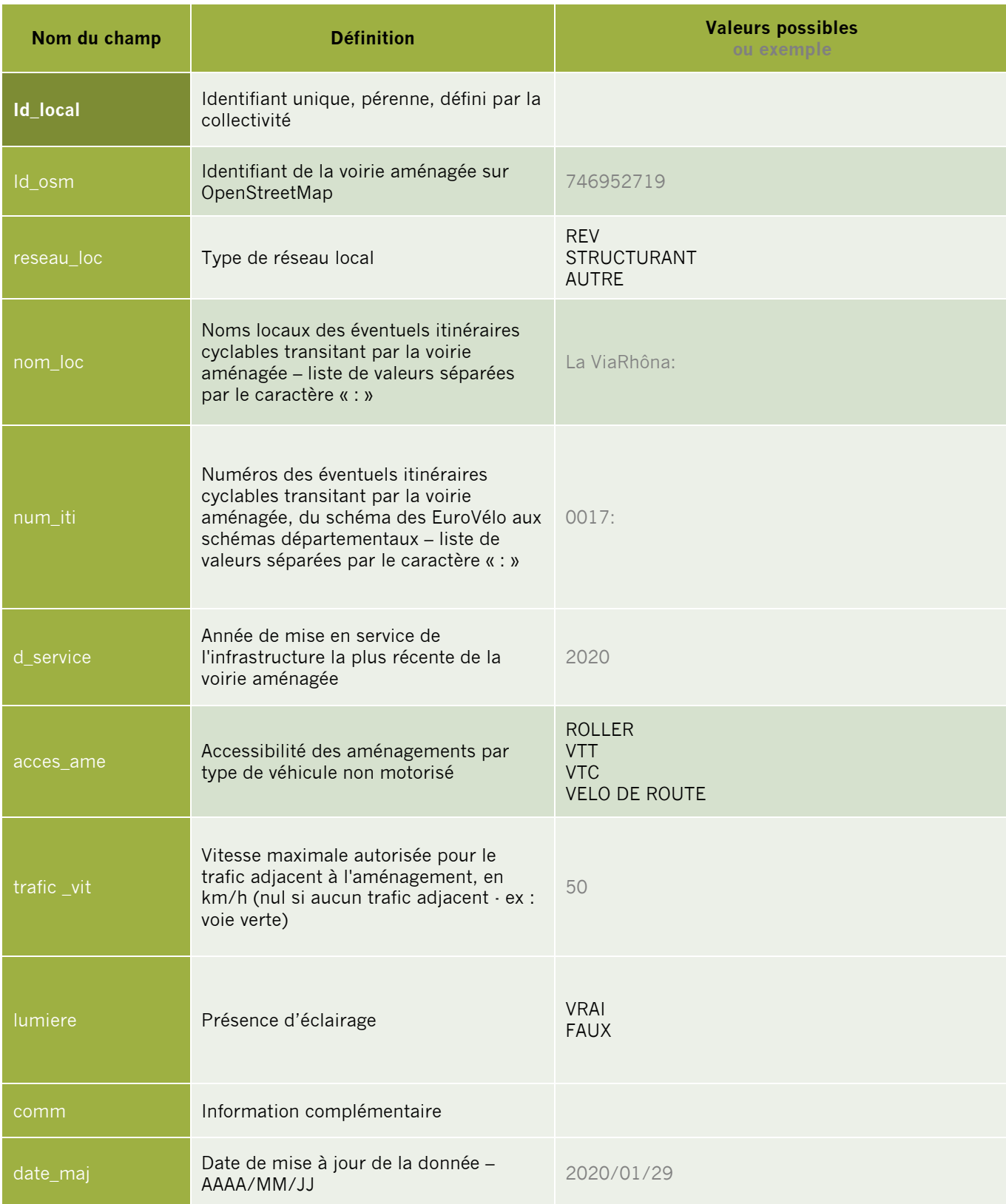

# <span id="page-5-0"></span>**Description des aménagements cyclables de droite**

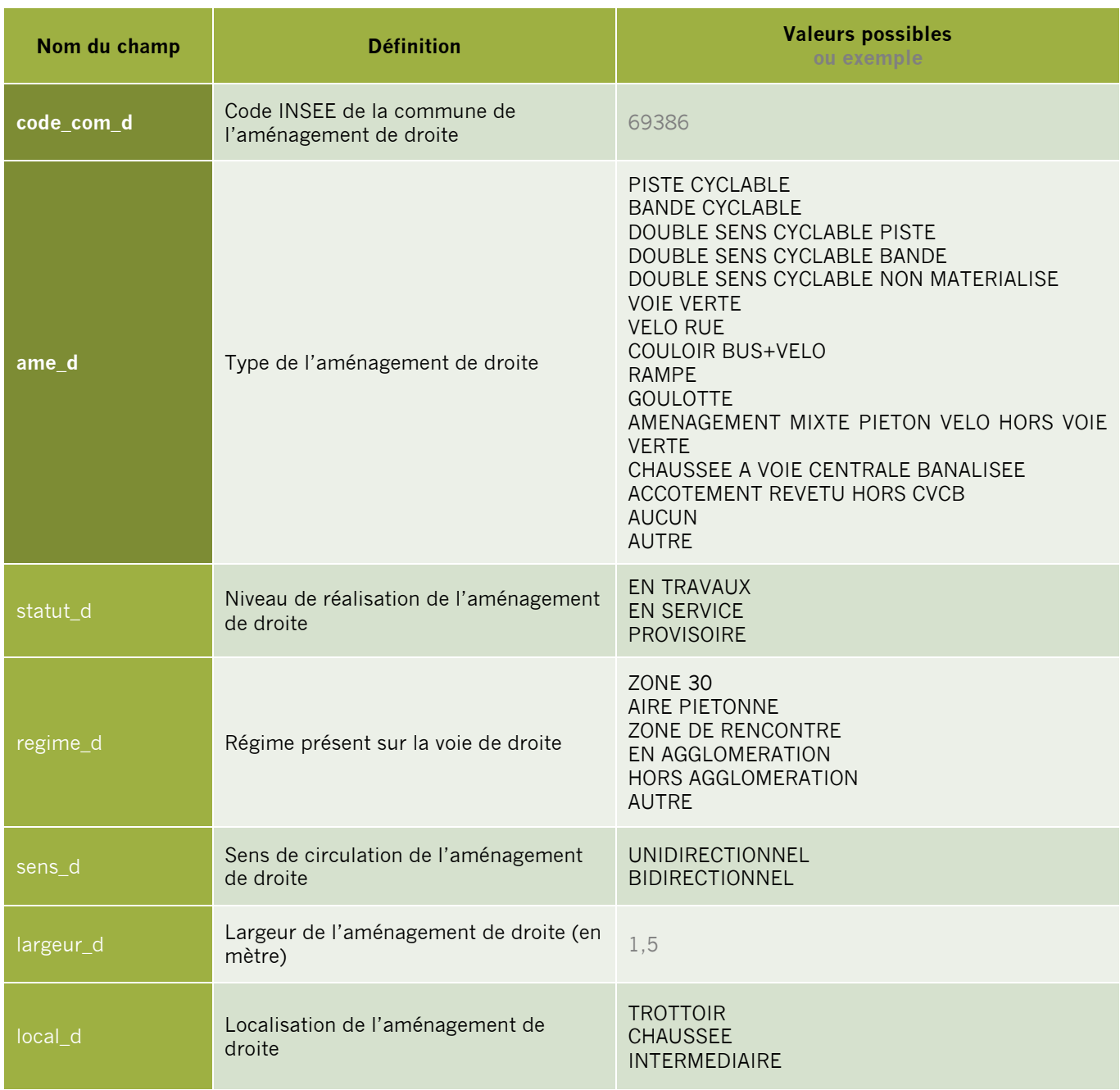

# <span id="page-6-0"></span>**Description des aménagements cyclables de gauche**

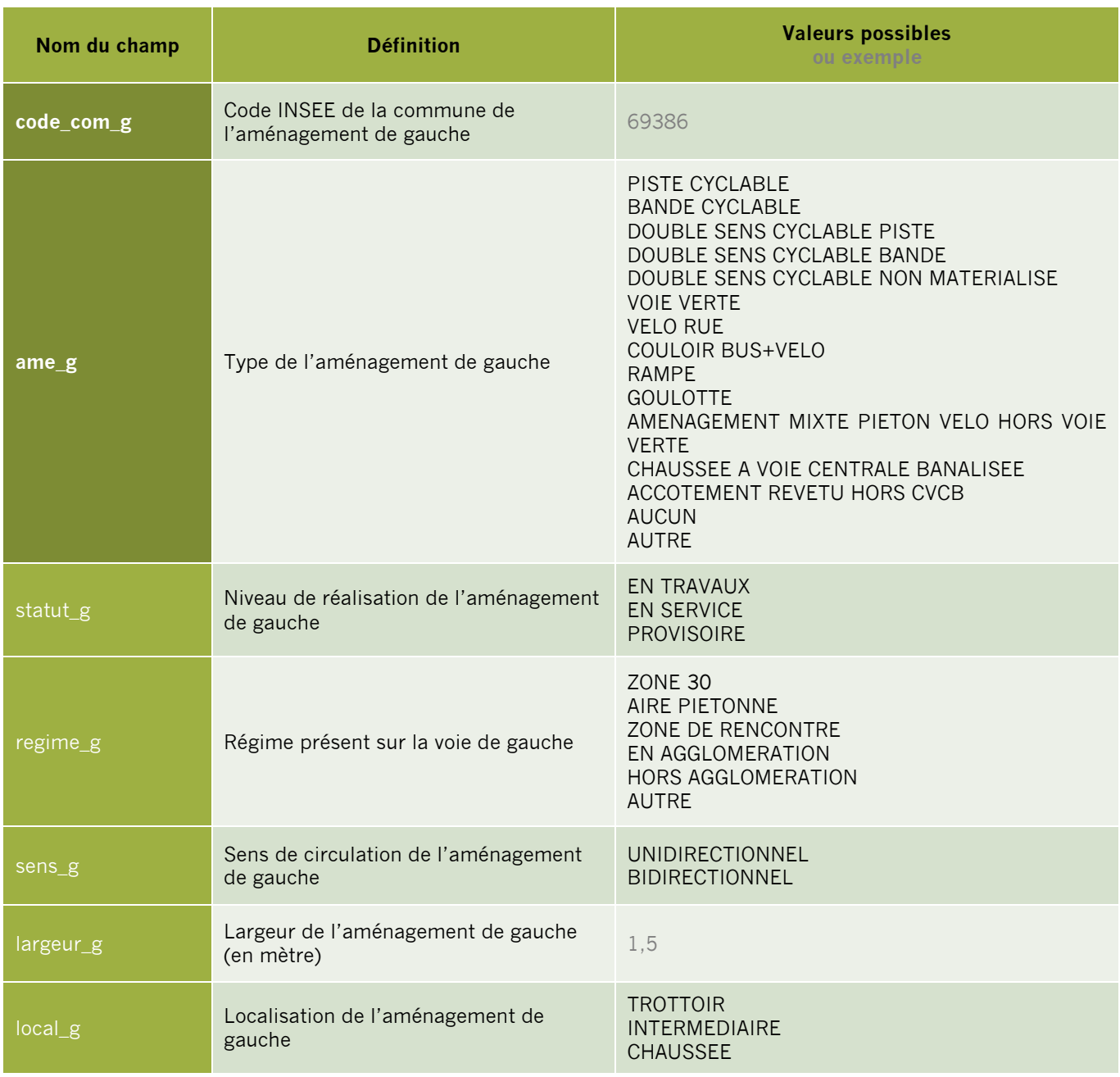

### <span id="page-7-0"></span>**Métadonnées**

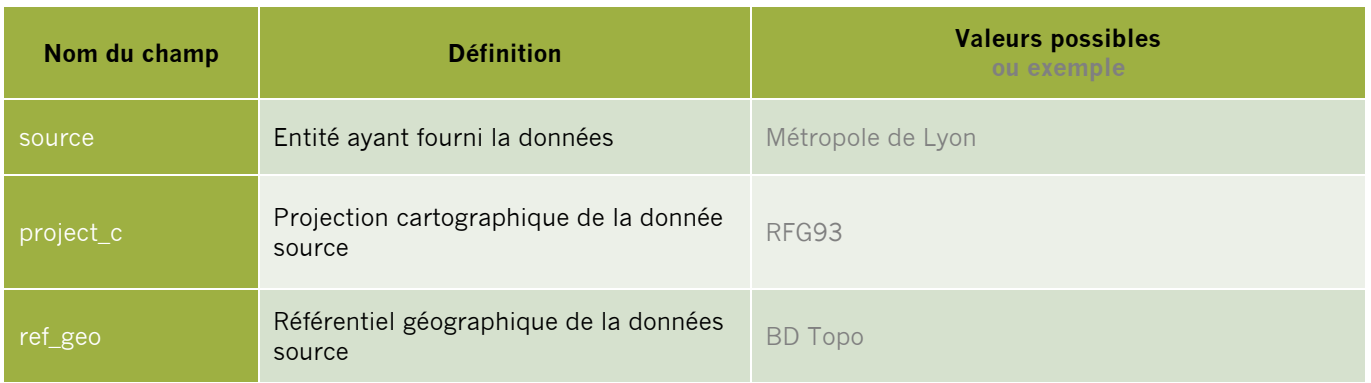

# <span id="page-8-0"></span>**DÉMARCHE DE NUMÉRISATION**

### <span id="page-8-1"></span>**Choix de l'axe de numérisation**

#### **Cas 1 : Le ou les aménagement(s) jouxte(nt) une voirie de circulation**

- La géométrie de l'objet correspond à l'axe de la voirie de circulation
- Le sens de numérisation de l'objet détermine son côté droit et son côté gauche

#### **Cas 1.1 : Il existe un aménagement de part et d'autre de la voirie de circulation**

- Les deux blocs de données correspondant aux aménagements cyclables de gauche et de droite sont utiles et doivent être renseignés.

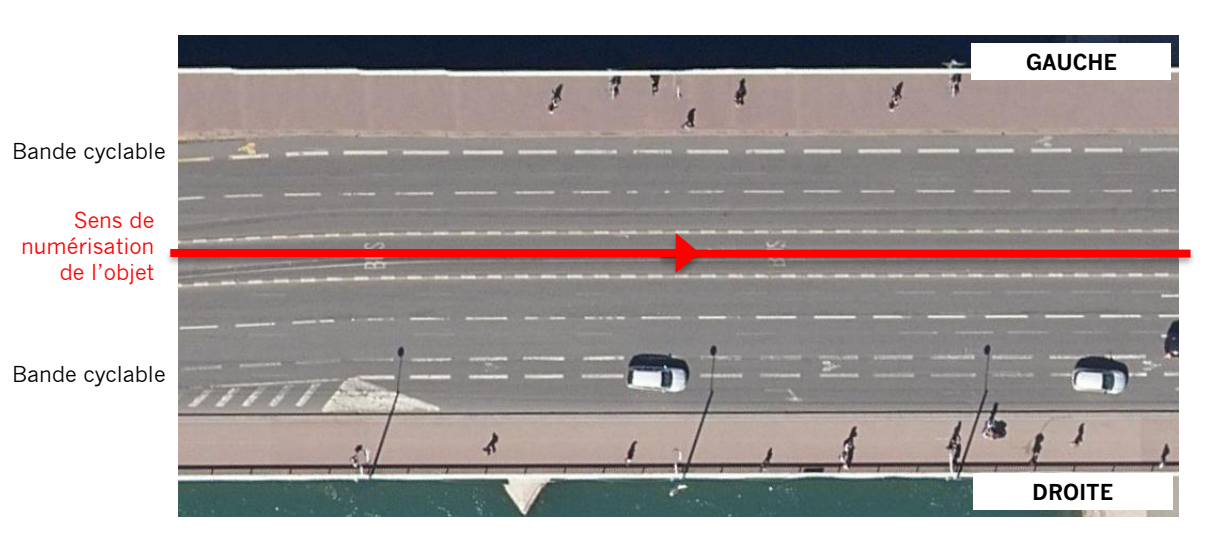

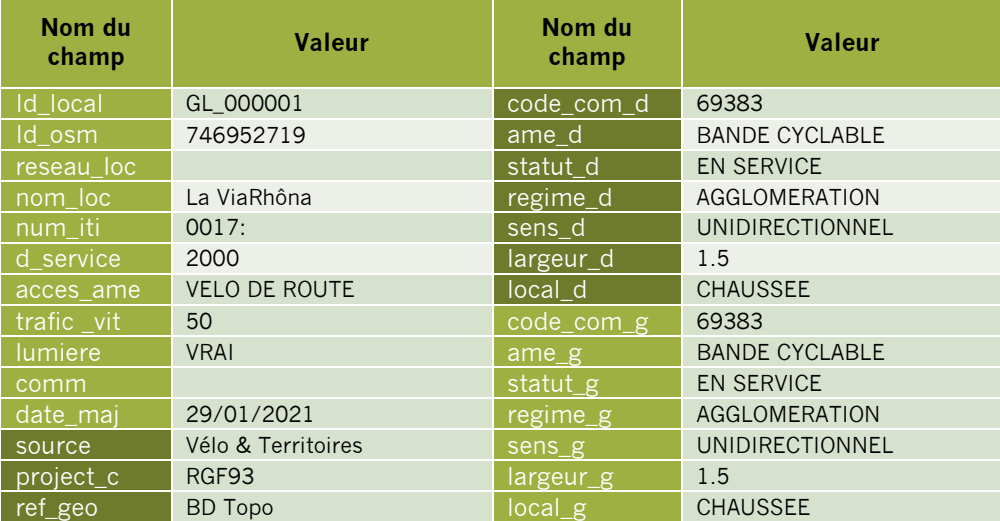

#### **Cas 1.2 : Il n'existe qu'un seul aménagement**

- Tous les champs du bloc de données du côté disposant de l'aménagement sont utiles et doivent être renseignés.

- Le bloc de données relatif au côté ne disposant pas d'aménagement est inutile à l'exception des champs obligatoires suivant :

- code\_com\_x : Code INSEE du côté de la voirie sans aménagement
- ame\_x : AUCUN
- (avec x = d ou g selon le côté de la voirie sans aménagement)

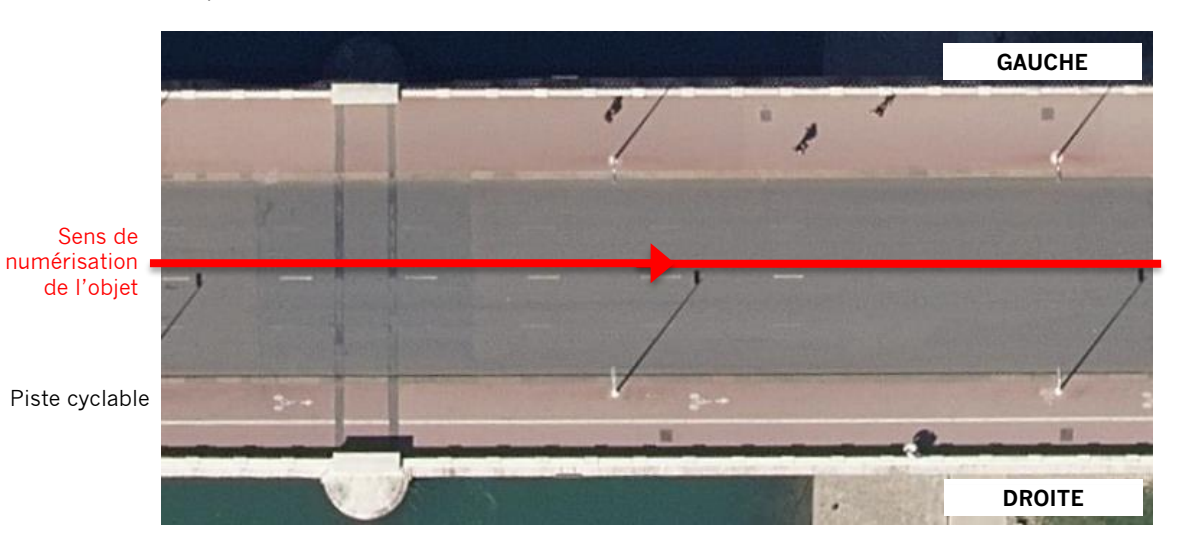

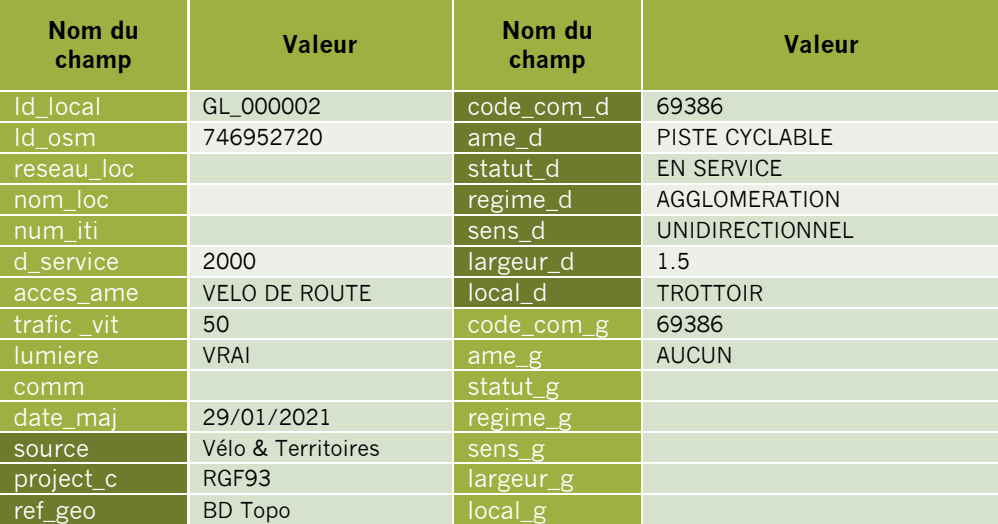

#### **Cas 2 : L'aménagement ne jouxte pas de voirie de circulation (ex : voie verte)**

- La géométrie de l'objet correspond à l'axe de l'aménagement cyclable

- Le sens de numérisation de l'objet détermine son côté droit et son côté gauche

- Il n'y a qu'un aménagement : seul le bloc de données des aménagements cyclables de droite doit être utilisé.

- Le bloc de données des aménagements de gauche ne comprend que les champs obligatoires suivant : - code\_com\_g : Code INSEE du côté gauche

- 
- ame\_g : AUCUN

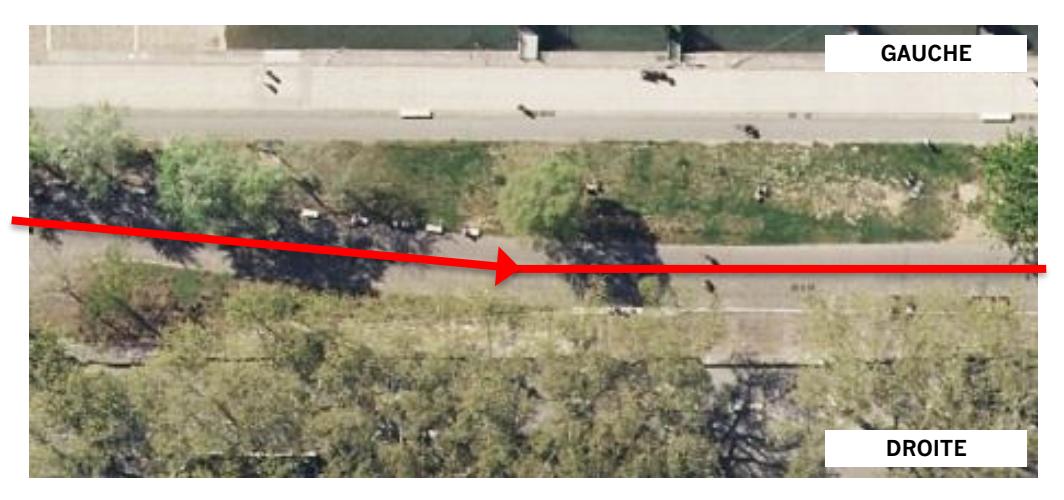

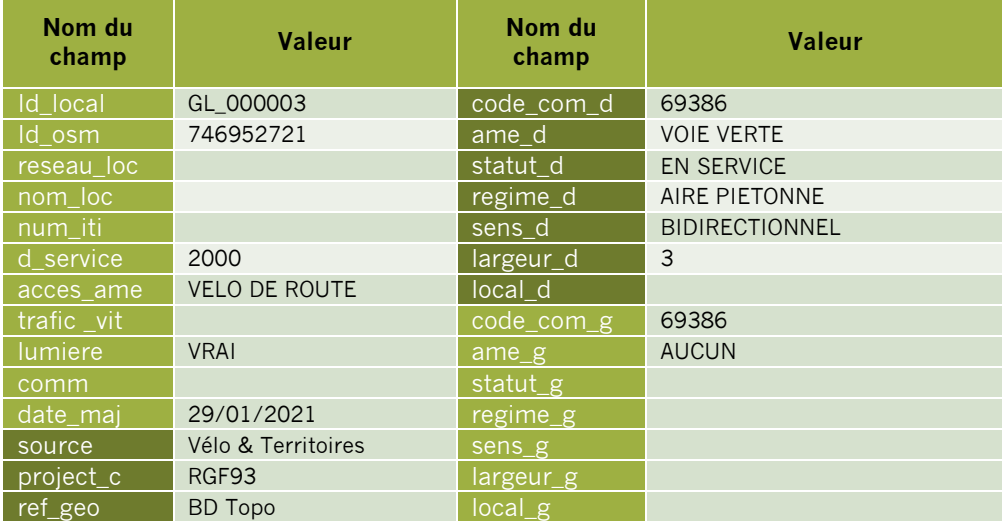

#### **Cas 3 : La voirie fait office de limite communale (ou arrondissement)**

- Les côtés droit et gauche de la voirie dépendent de communes (ou arrondissements) différents.

- Les codes INSEE attitrés à chacun des côtés doivent bien être saisie en conséquence :

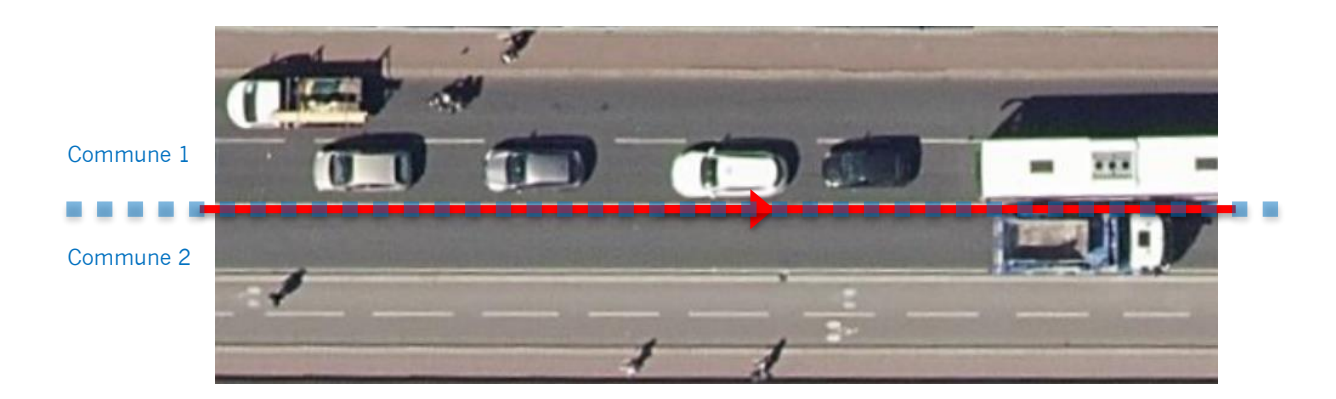

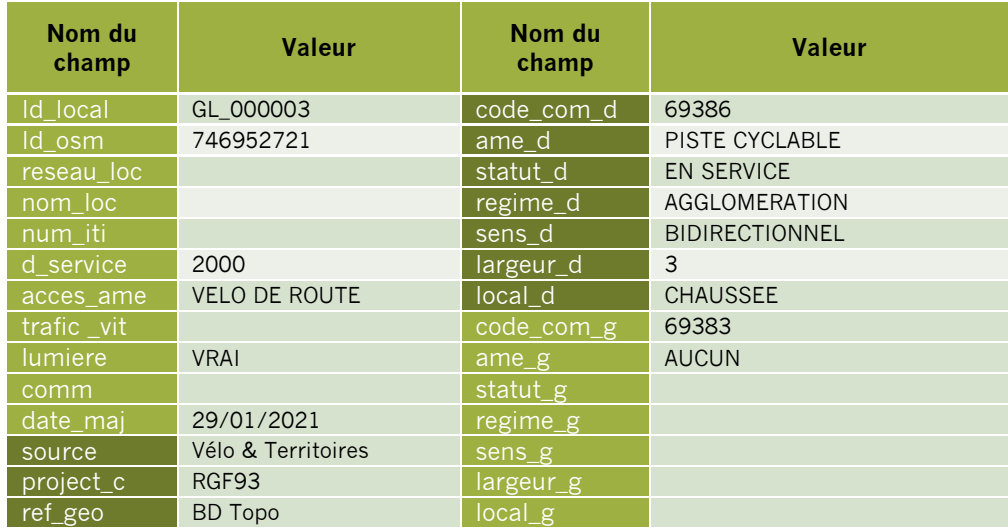

### <span id="page-12-0"></span>**Segmentation des objets**

#### **Cas 1 : Discontinuité physique**

Le schéma de données prévoit qu'un tronçon numérisé présente des caractéristiques homogènes et continues. Or en milieu urbain notamment, un aménagement cyclable est souvent une infrastructure discontinue, notamment au droit des carrefours avec les voiries de circulation. Dès lors, il convient qu'une même infrastructure sera décomposée en autant d'objets que nécessaire, avec un découpage par tronçon d'une discontinuité à l'autre.

#### Exemple :

Dans le cas suivant le tronçon rouge porte une piste cyclable bidirectionnelle nord-sud continue (y compris au droit du carrefour). Les tronçons jaune et orange accueillent des bandes cyclables unidirectionnelle à droite et à gauche, mais ne peuvent être considérés comme continues au droit du carrefour.

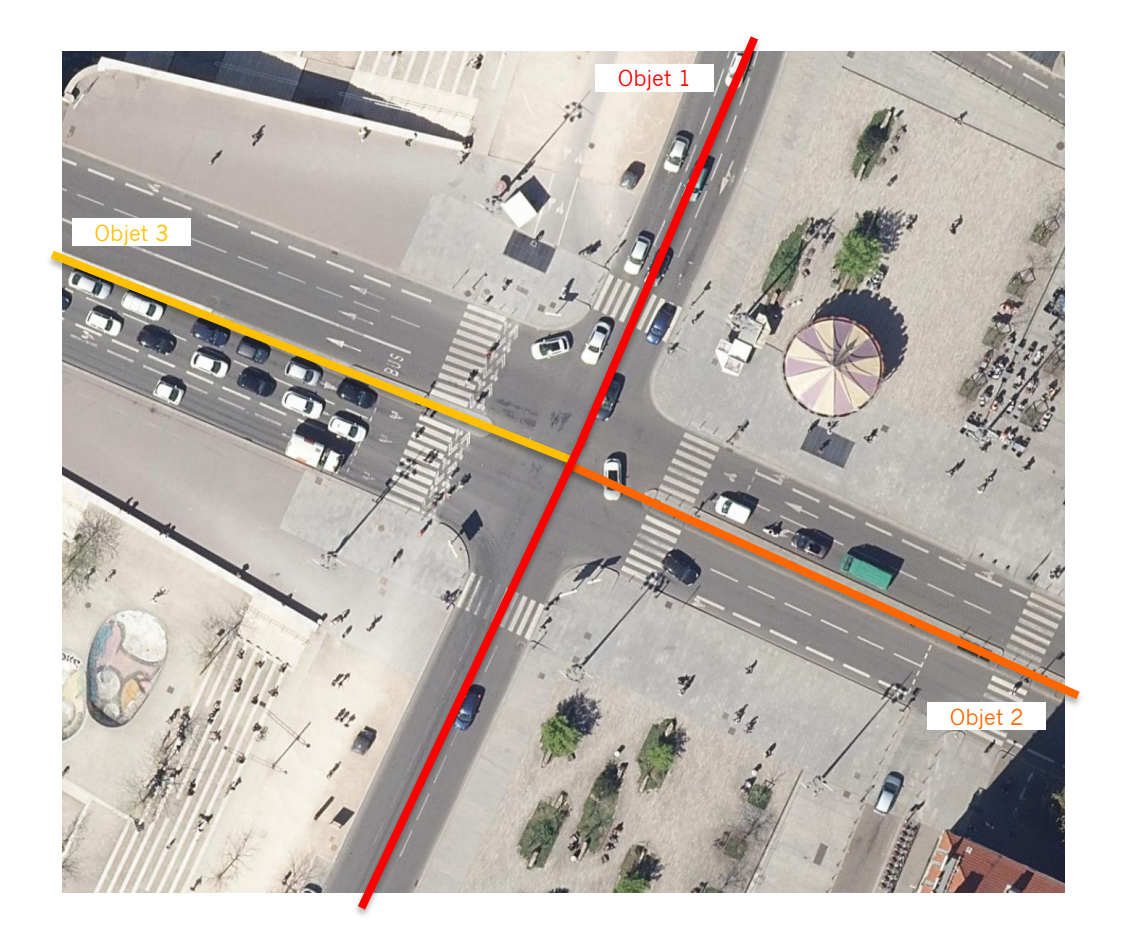

#### **Cas 2 : Discontinuité administrative**

Comme détaillé précédemment, les blocs de données des aménagements cyclables de droite et de gauche comprennent un champ code\_com correspondant au code INSEE de l'aménagement. Dès lors, un même aménagement traversant une limite communale (ou d'arrondissement) devra être segmenté en deux tronçons, de manière à renseigner ces code INSEE, et ce même si l'aménagement est physiquement continu.

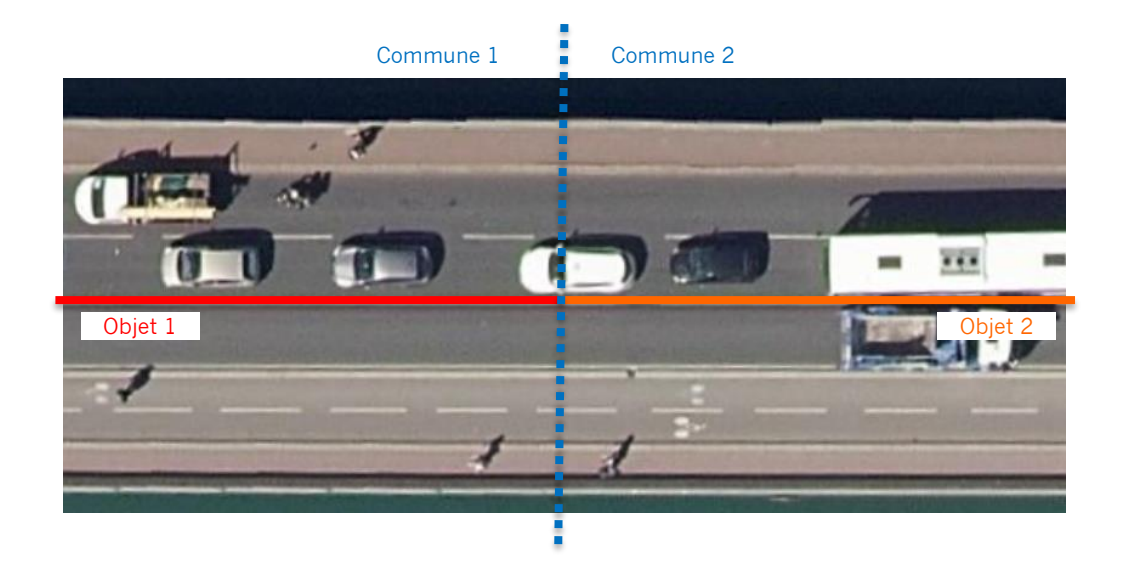

# <span id="page-14-0"></span>**L'OUTIL DE NUMERISATION DU WEBSIG DE VELO & TERRITOIRES**

Ce chapitre décrit succinctement comment utiliser le WebSIG de Vélo & Territoire pour modéliser son réseau d'aménagements cyclables.

#### **1. Demande d'accès à l'outil**

L'édition d'aménagement cyclable depuis le WebSIG de Vélo & Territoire nécessite des droits spécifiques. Pour demander la création d'un compte ou l'ouverture des droits sur un compte existant, contacter Vélo & Territoires :

#### **[fabien.commeaux@velo-territoires.org](mailto:fabien.commeaux@velo-territoires.org) Objet : Accès WebSIG AC | nom\_collectivité**

#### **2. Connexion au WebSIG**

Le WebSIG est accessible à l'adresse suivante : [https://on3v.veremes.net/vmap/?mode\\_id=vmap&map\\_id=31&token=publictoken#](https://on3v.veremes.net/vmap/?mode_id=vmap&map_id=31&token=publictoken)

Par défaut un accès « consultation » s'ouvre, duquel il faut se déconnecter avant de saisir ses identifiants personnels préalablement transmis par Vélo & Territoires.

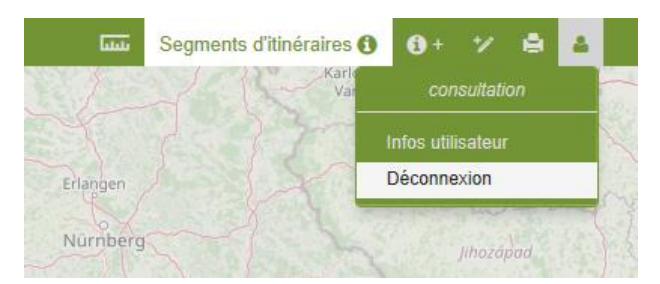

Puis :

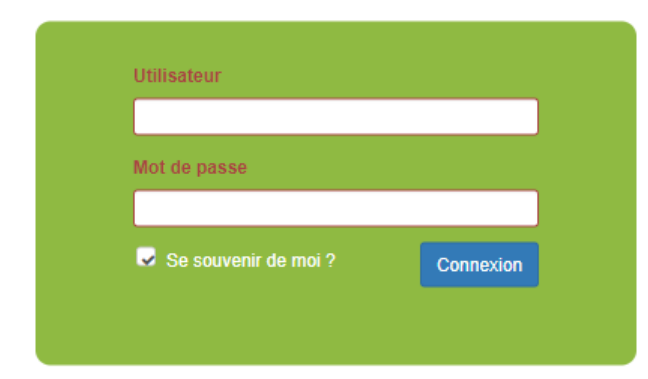

#### **3. Accès au mode édition**

Ouvrir le panneau de gauche en cliquant sur le bouton :

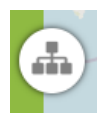

Dans l'onglet « CARTES », choisir le mode « Edition »

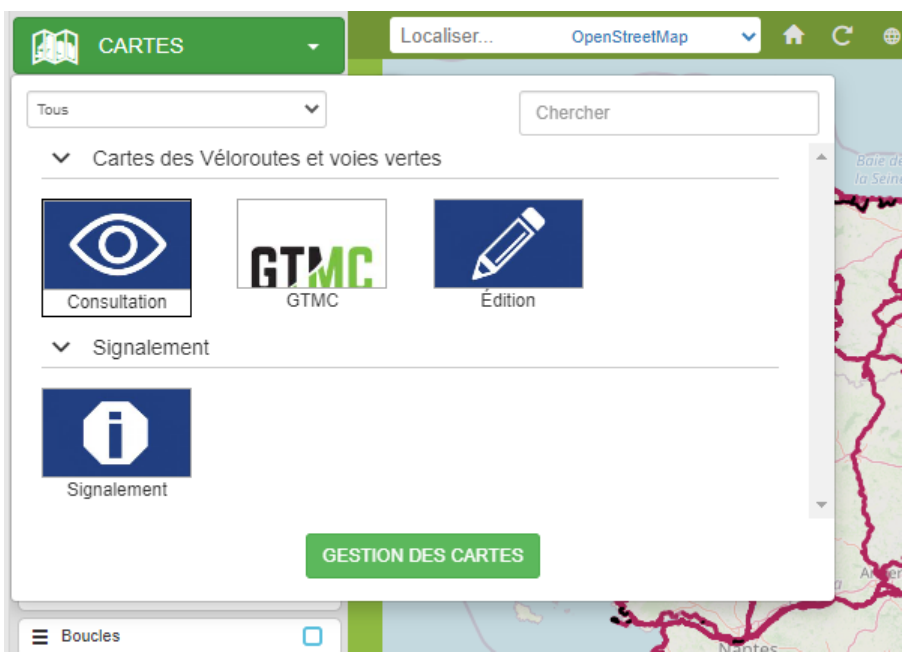

#### **4. Affichage de la couche « Aménagements cyclables »**

Dans le panneau de gauche, la « Table des matières » fait apparaitre les couches disponibles. Cocher la case de la couche « Aménagements cyclable ».

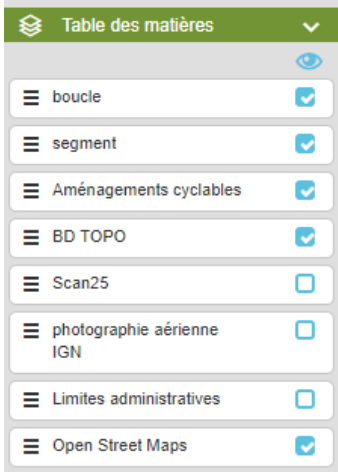

#### **5. Positionner l'affichage sur la zone à renseigner**

Pour afficher une collectivité de son choix, deux solutions sont possibles :

- Solution 1 : Utiliser la barre de recherche située en haut à gauche et saisir le nom de la collectivité voulue.

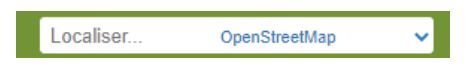

- Solution 2 : Placer le curseur de la souris sur la carte et zoomer avec la molette – se déplacer en maintenant le bouton de gauche enfoncé.

Afin de pouvoir numériser un nouvel objet avec une qualité géométrique satisfaisante, il est impératif de se positionner à une échelle de 1:5000 ou plus fine. A défaut les fonctions de numérisation ne seront pas disponibles.

On notera que les droits d'édition sont spécifiques à chaque utilisateur, et restreints au périmètre géographique de sa collectivité.

#### **6. Créer un nouvel objet**

Dans l'angle supérieur droit de la fenêtre, activer la fonction de création d'objet et choisir « Aménagements cyclables ».

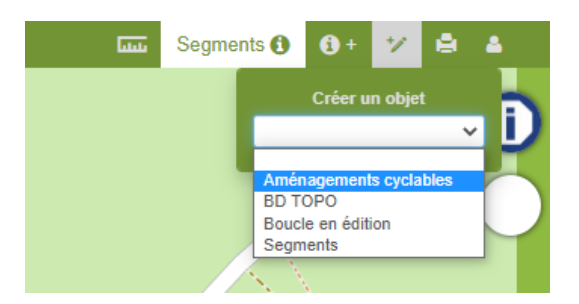

Dessiner la géométrie du nouveau tronçon d'aménagement cyclable avec des clics gauche pour positionner chaque point de la polyligne. Utiliser le clic droit pour positionner le dernier point du tronçon.

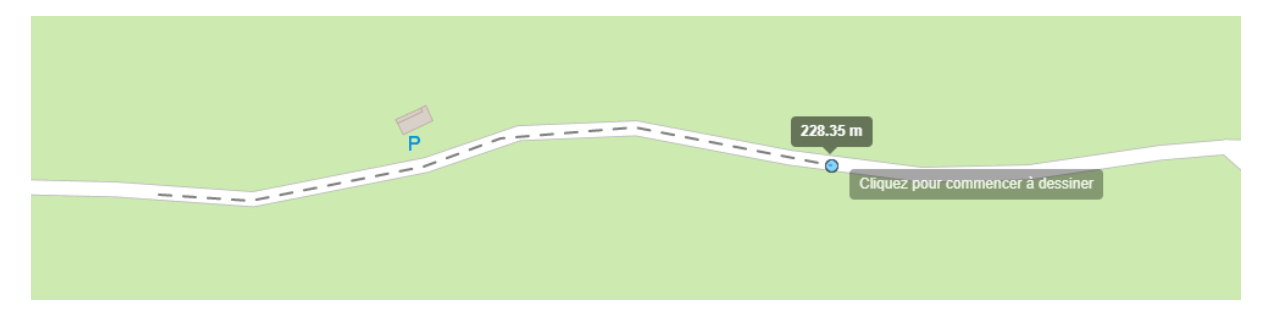

#### **7. Renseigner les attributs**

Une fois la géométrie définie, le formulaire de saisie s'affiche. Comme décrit plus haut, les attributs y sont répartis en 4 onglets :

- Infos générales
- Aménagement droit
- Aménagement gauche
- **Métadonnées**

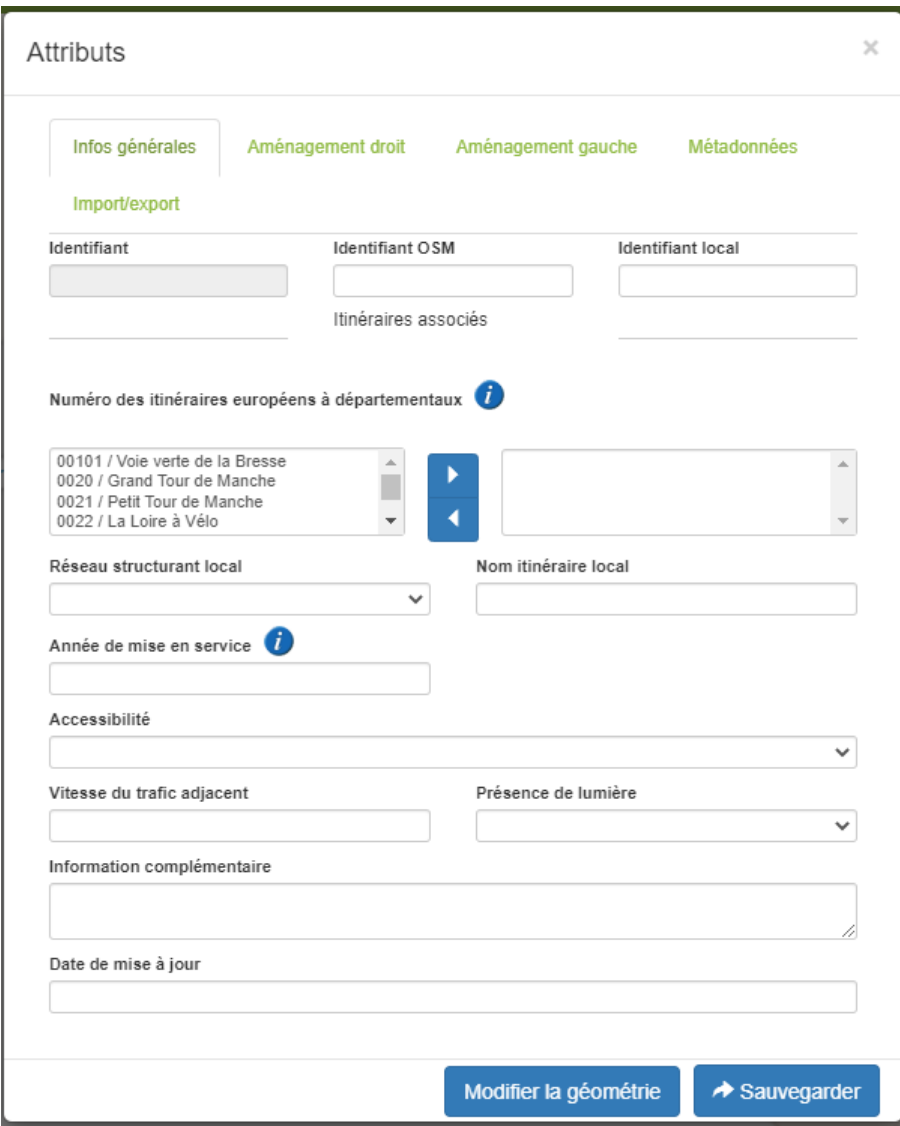

À tout moment, avant l'enregistrement de l'objet, il est possible de modifier la géométrie et de revenir à l'édition des attributs grâce au panneau situé en haut à droite :

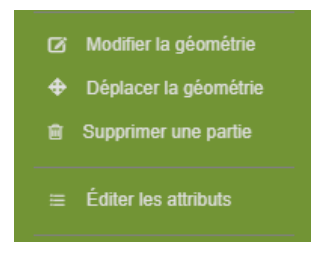

#### **8. Modifier ou supprimer un objet enregistré**

Une fois enregistré, il est toujours possible de modifier ou supprimer un enregistrement. Pour cela il faut s'assurer que la couche « Aménagements cyclables » est bien active dans l'outils d'édition situé en haut à droite de la fenêtre :

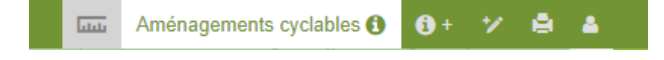

En cliquant sur un aménagement, une info-bulle apparaît. Les outils d'édition et de suppression sont accessibles en haut de cette info-bulle :

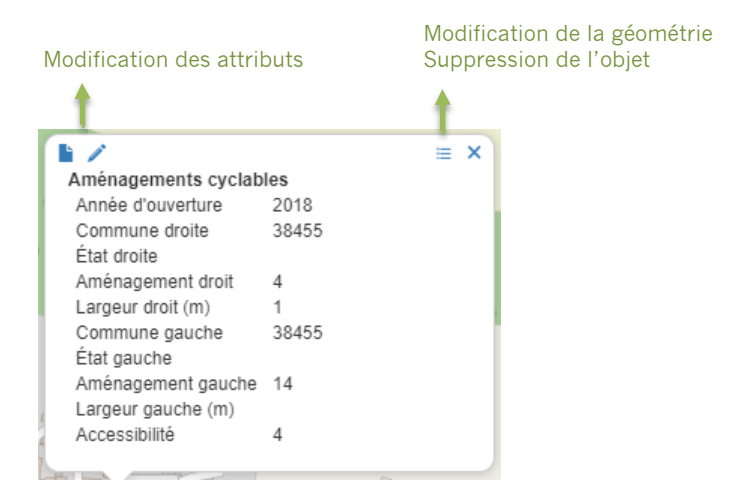